STEP1 ●マウスをスタートボタン(画面左下)に移動させ、右クリックをして「コントロールパネル」をクリックします。

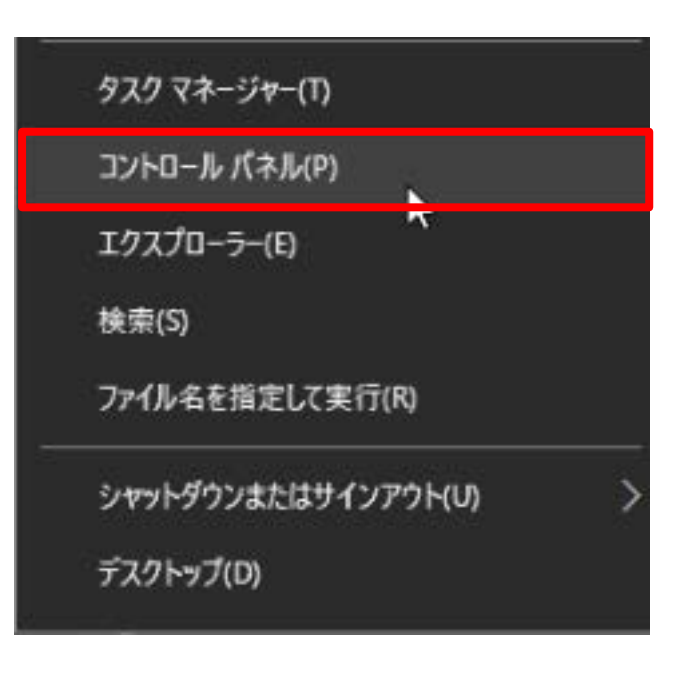

## STEP2 ● 「ネットワークと共有センター」をクリックします。

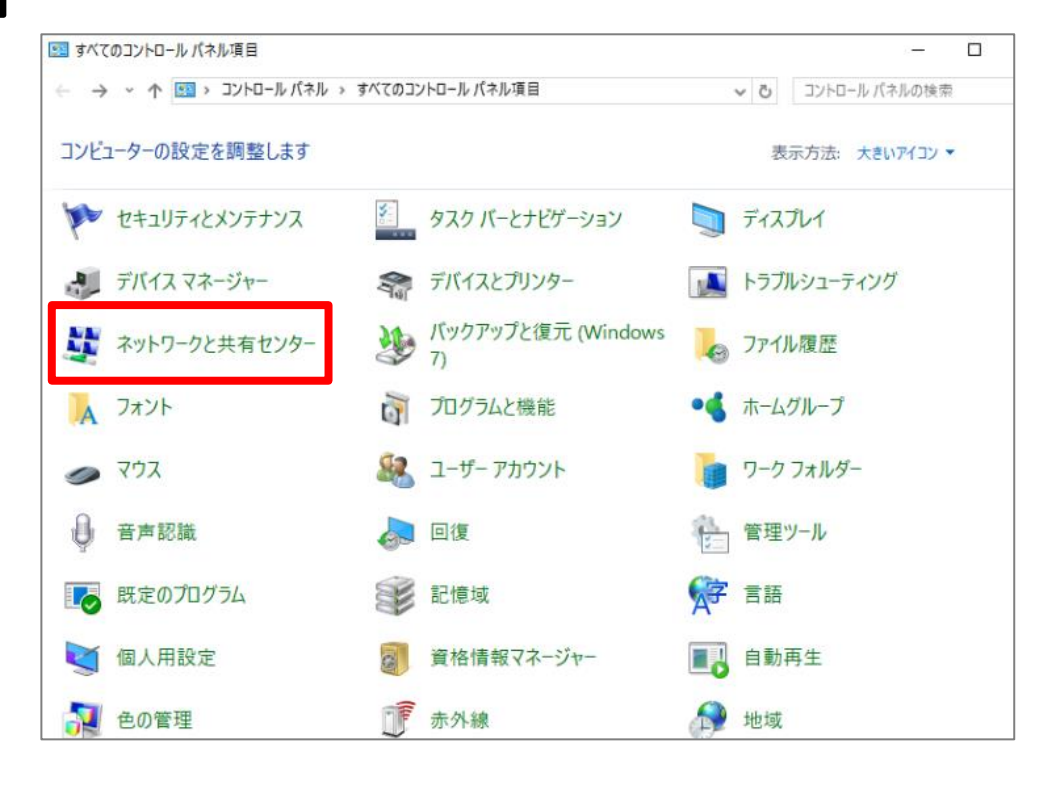

## STEP3 ●「アダプターの設定の変更」をクリックします。

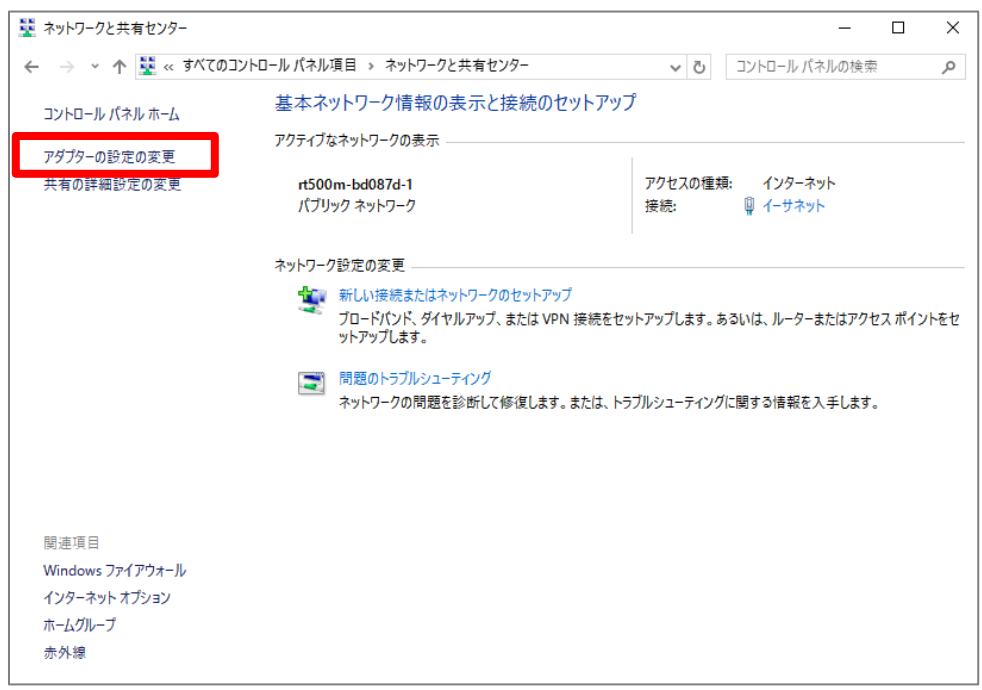

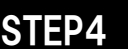

STEP4 ●「イーサネット」をダブルクリックします。

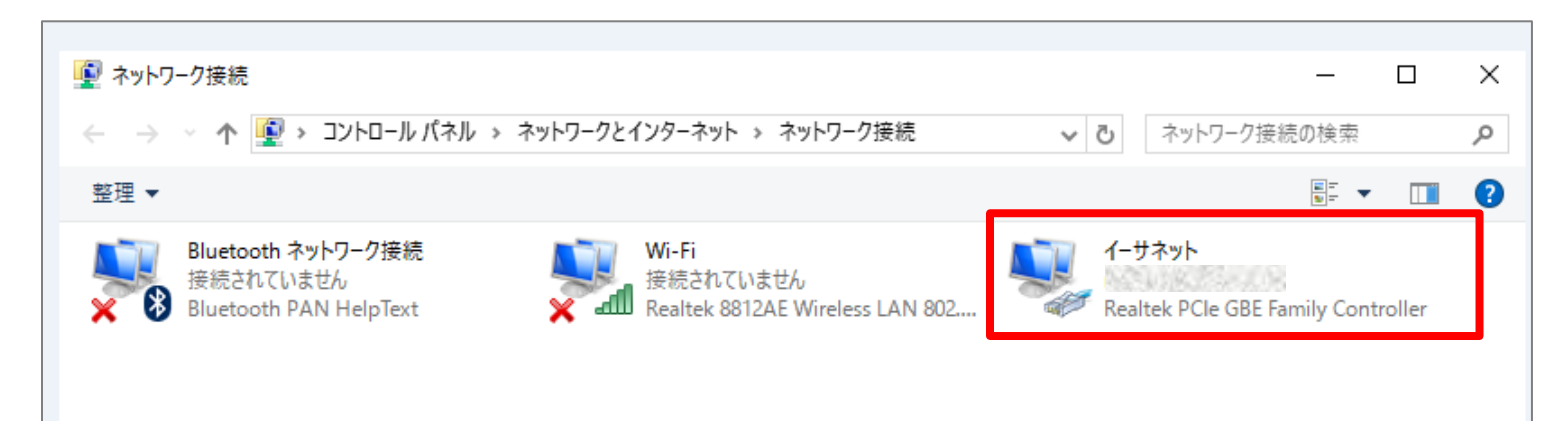

STEP5 ●「詳細」ボタンをクリックします。

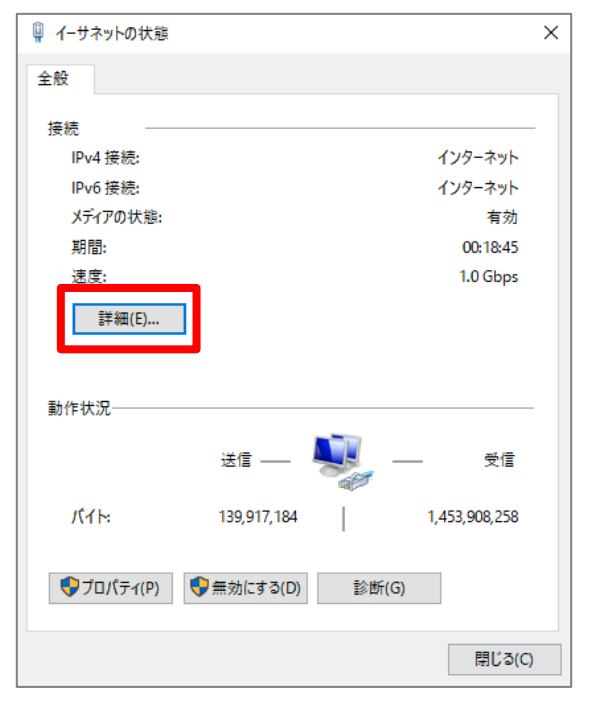

STEP6 ●IPv6 アドレスが表示されていることを確認します。

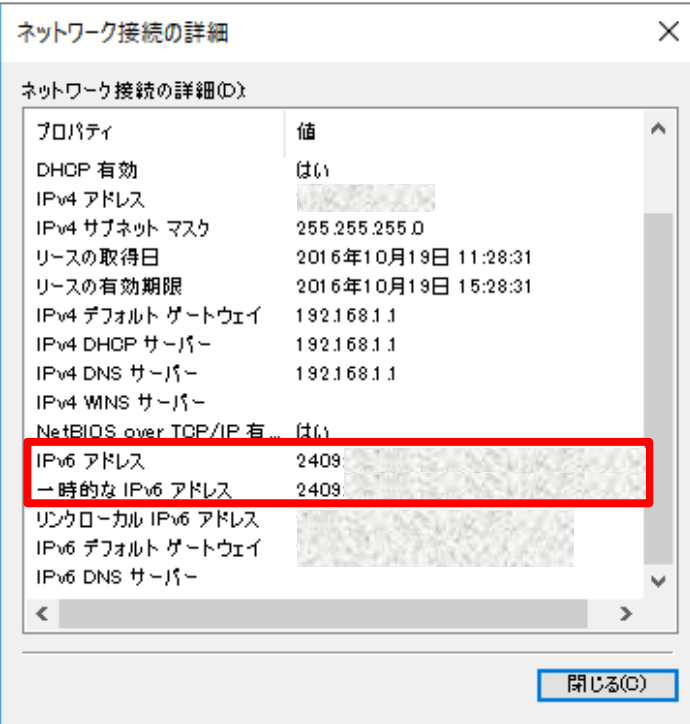

←左記のとおり、[2409:] または [2400:] から始まる IPアドレスが表示されていればIPv6は開通しています。

※画面イメージはMacOS Ⅹ、Wi-Fi接続時

STEP1 ●メニュー(画面左上のアップルのマーク)から「システム環境設定」をクリックします。

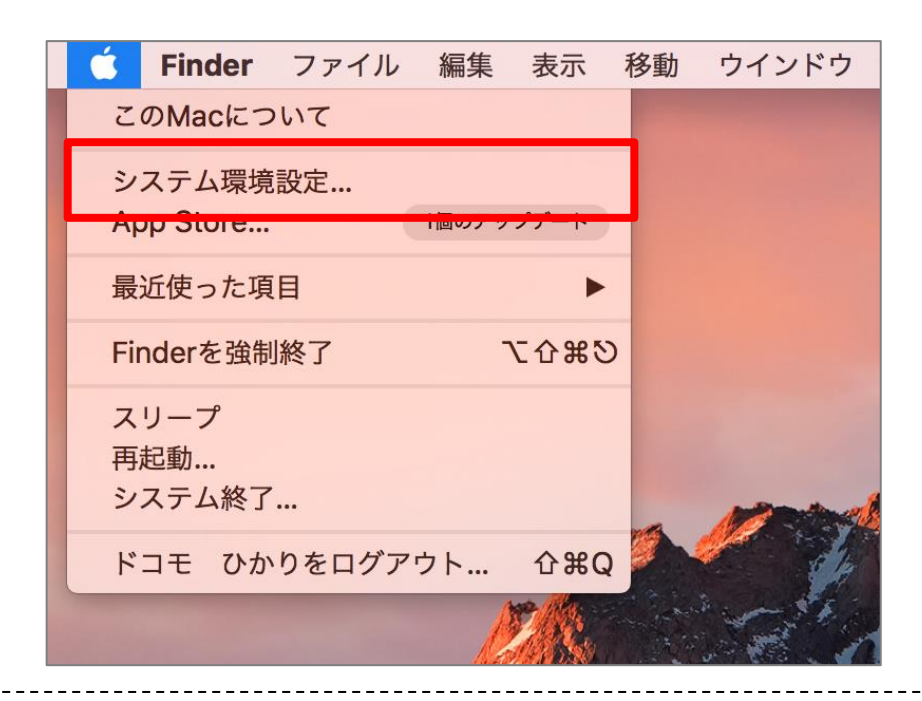

STEP2 ● 「ネットワーク」をクリックします。

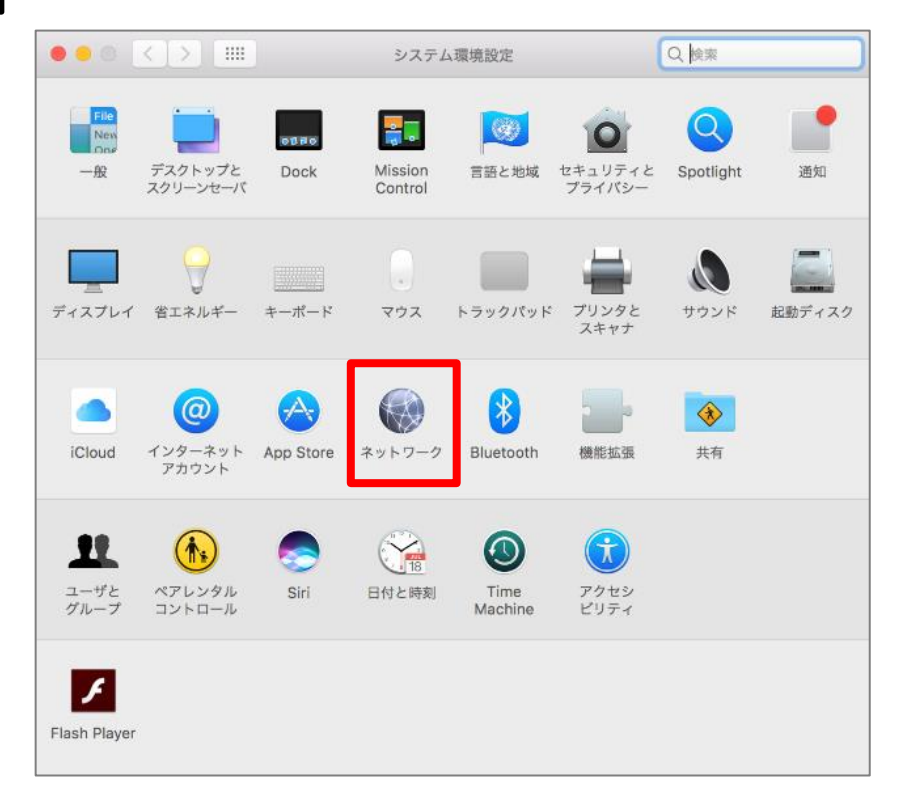

## STEP3 ●「詳細」をクリックします。

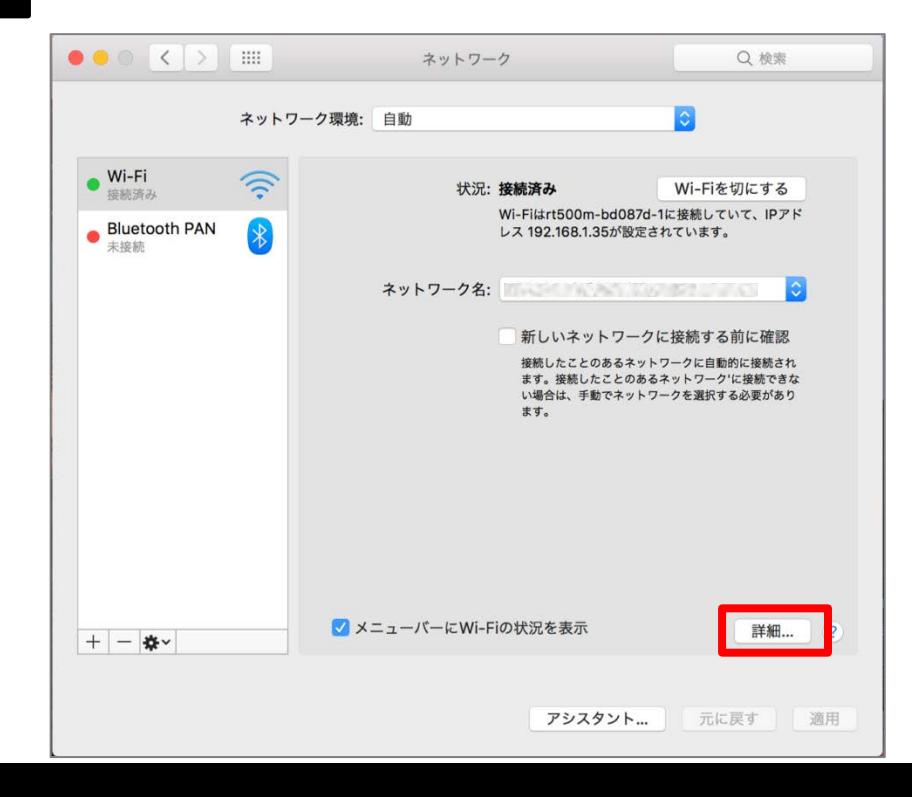

## STEP4 ●「TCP/IP」をクリックします。

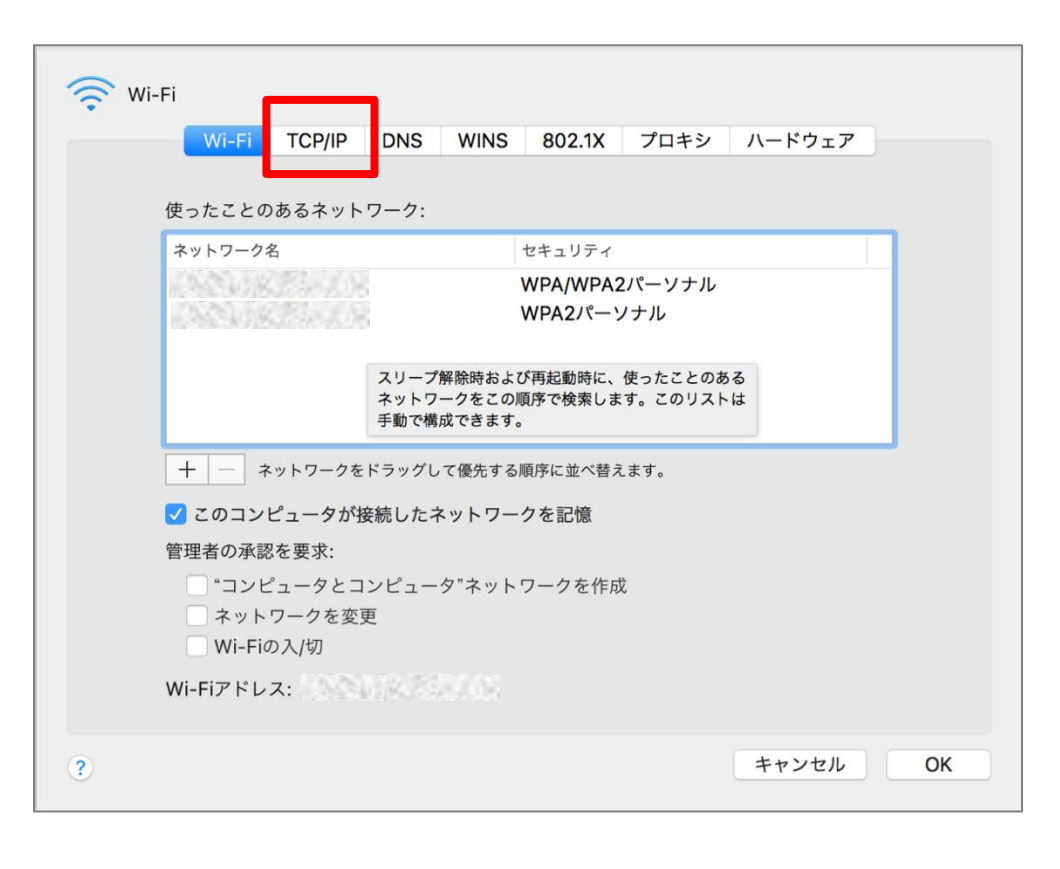

## STEP5 ●IPv6 アドレスが表示されていることを確認します。

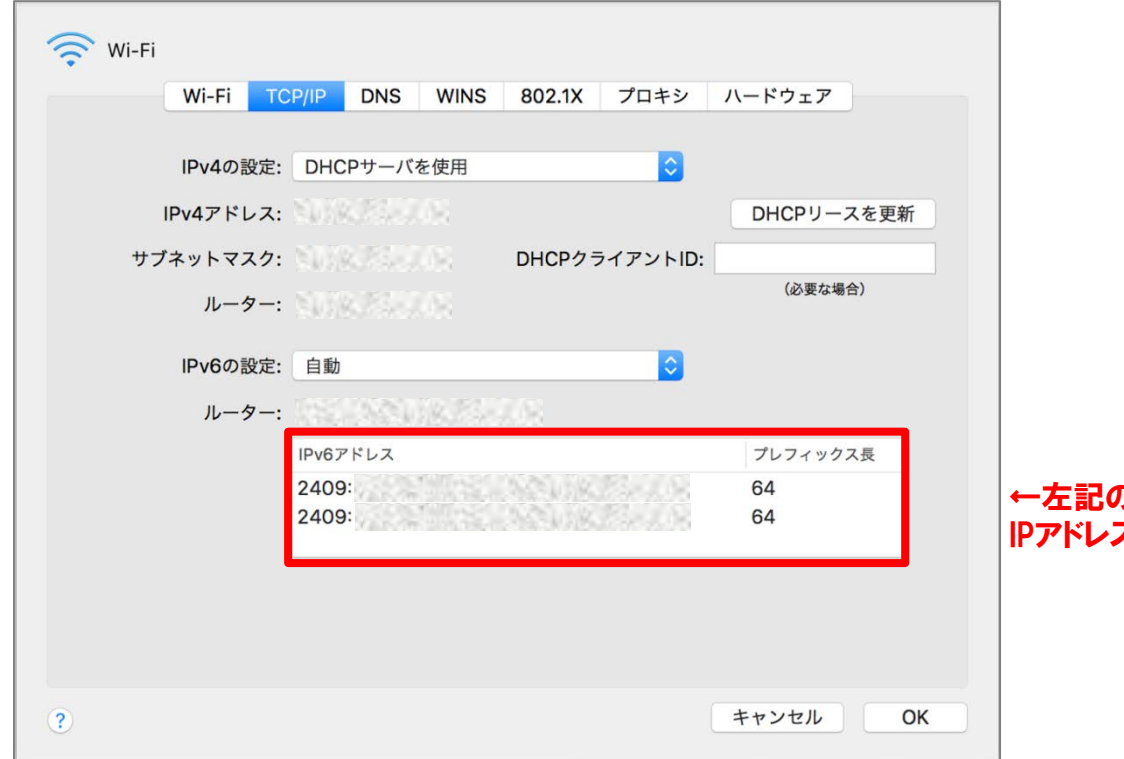

### ←左記のとおり、[2409:]または[2400:]から始まる スが表示されていればIPv6は開通しています。

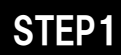

## STEP1 ●「設定」アプリをタップします。

※画面イメージはAndroid6.0

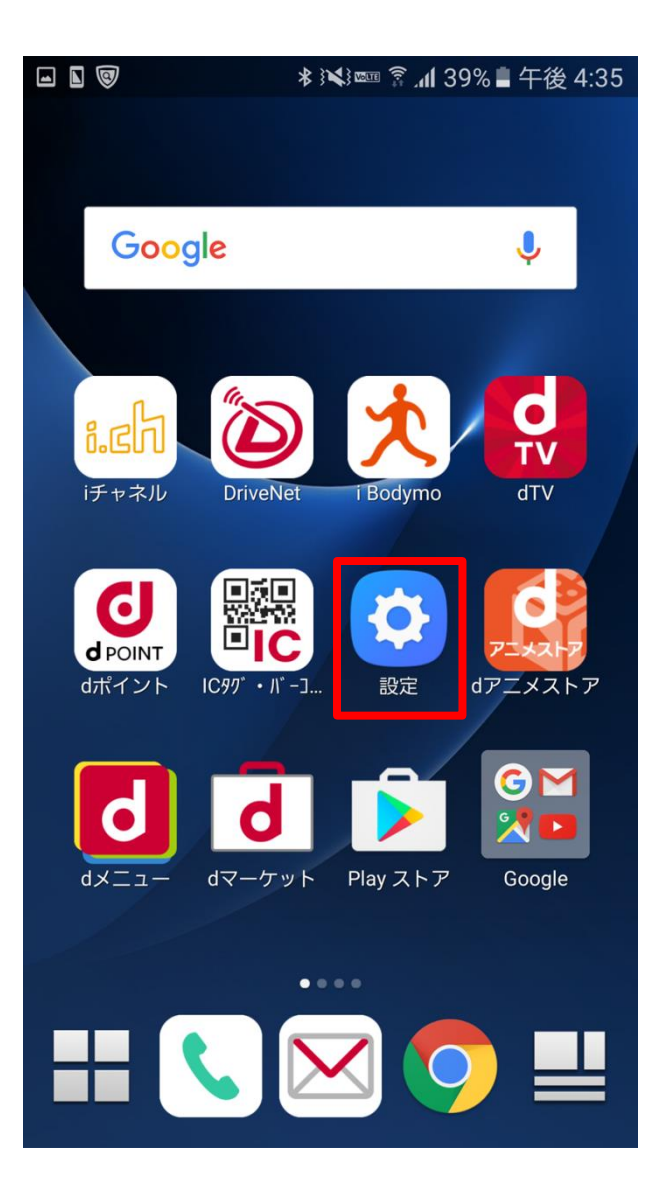

STEP2 ●「端末情報」をタップします。

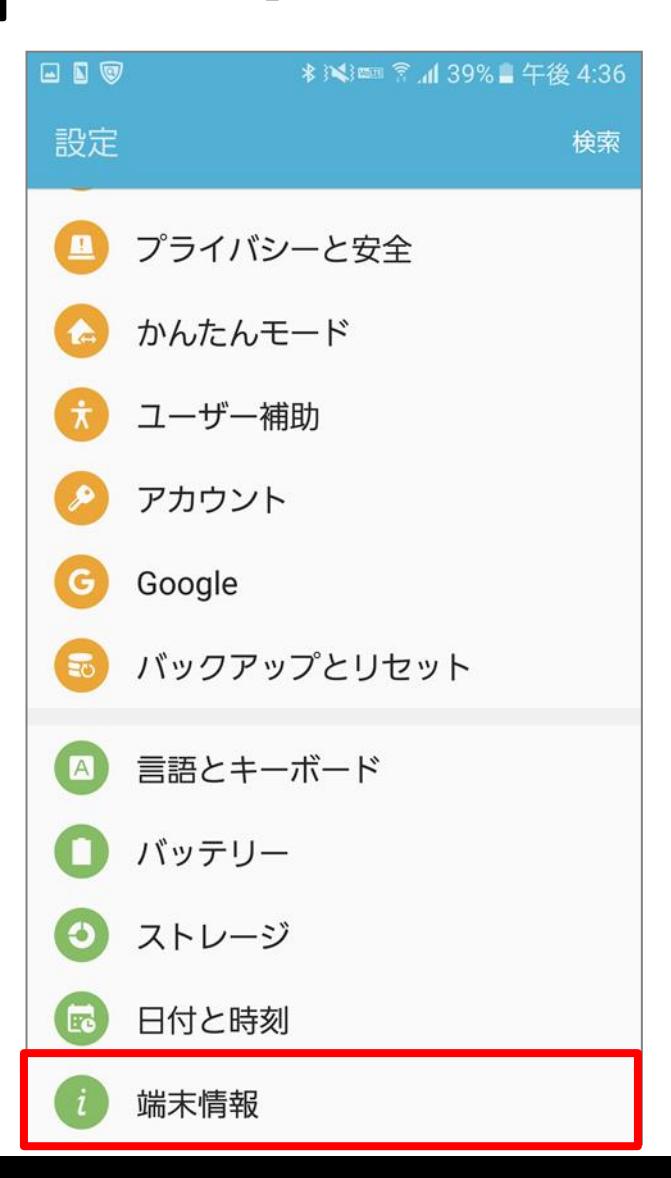

# STEP3

## ●「ステータス」をタップします。

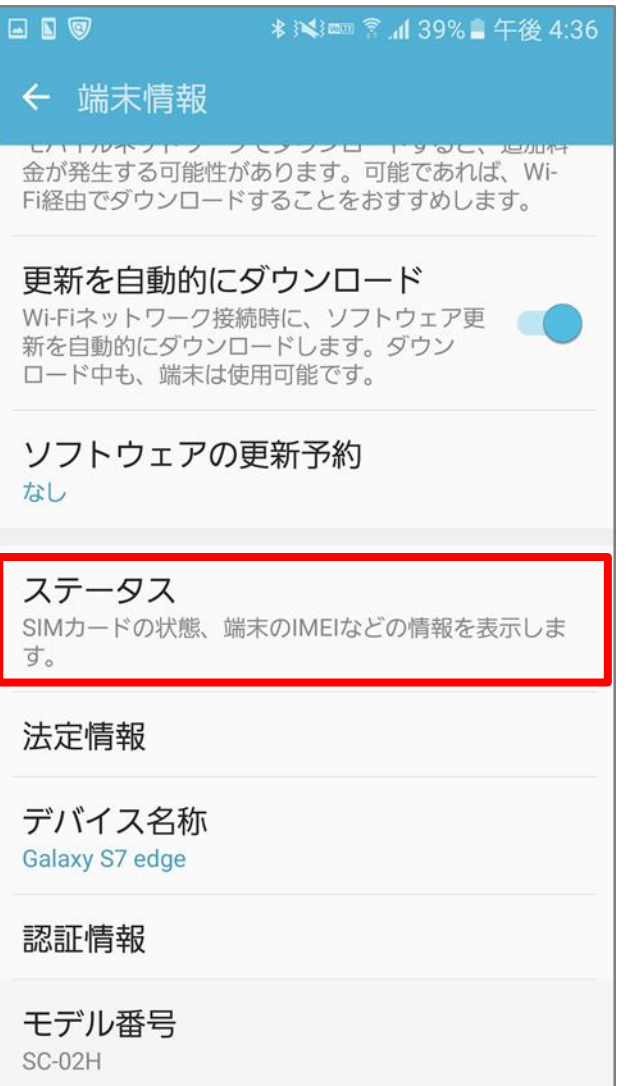

## STEP4 ●IPv6 アドレスが表示されていることを確認します。

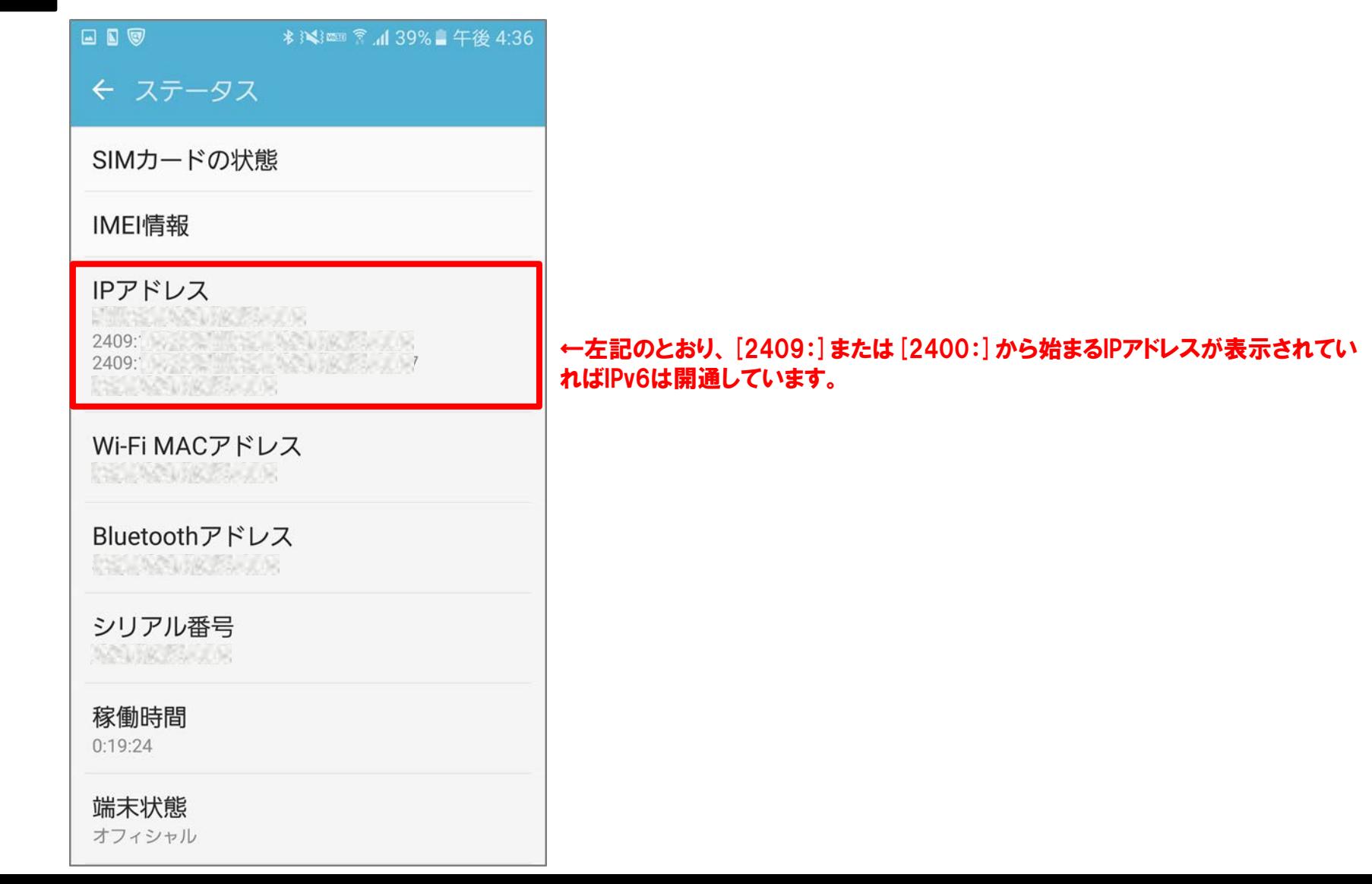

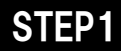

## STEP1 ●「設定」アプリをタップします。

### ※画面イメージはiOS10.1

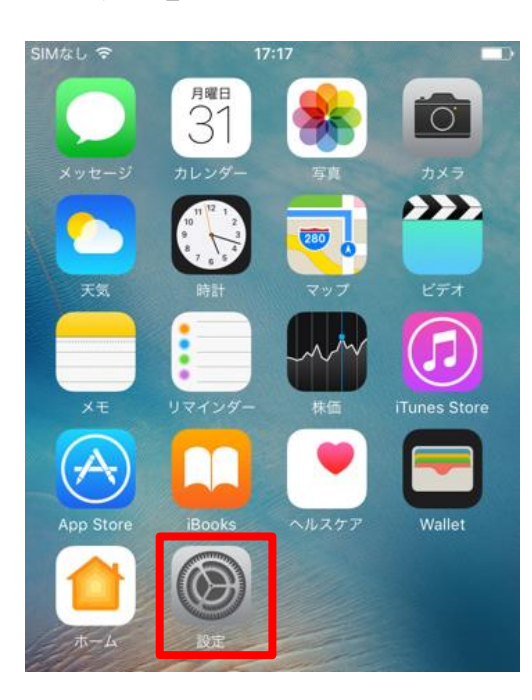

## STEP2 ● 「Wi-Fi」をタップします。

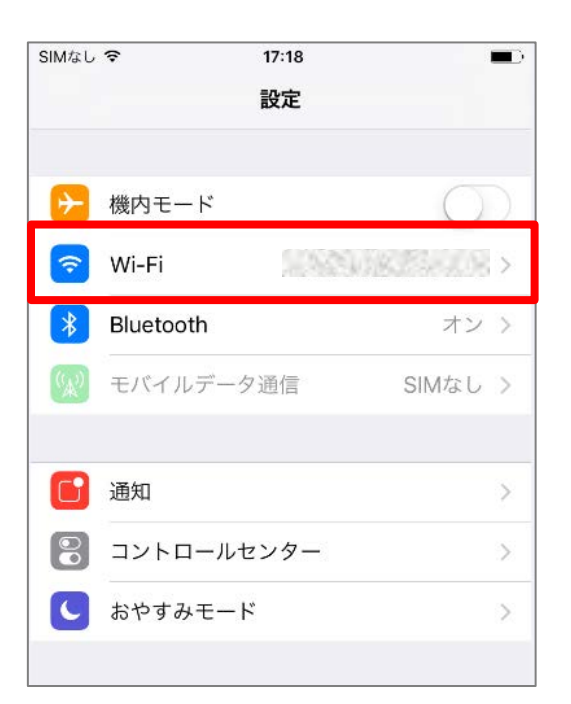

# STEP3 ● 接続しているWi-Fiの右側にある [i] のマークをタップします。

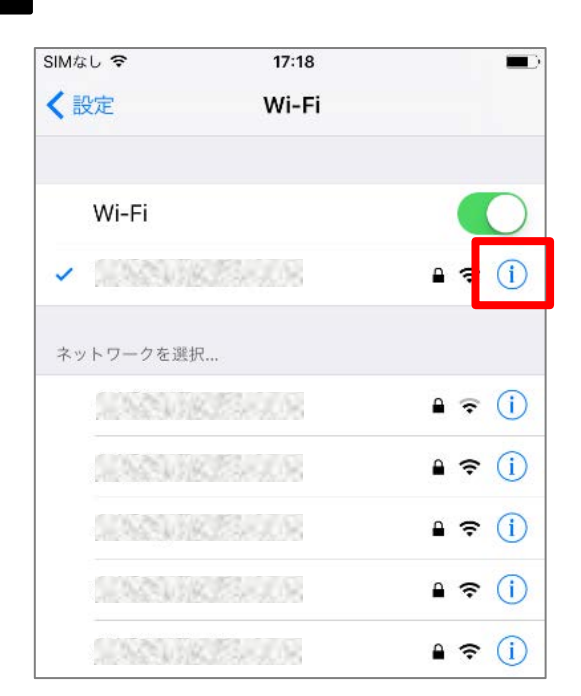

# STEP4 ●IPv6アドレスの「IPアドレス」をタップします。

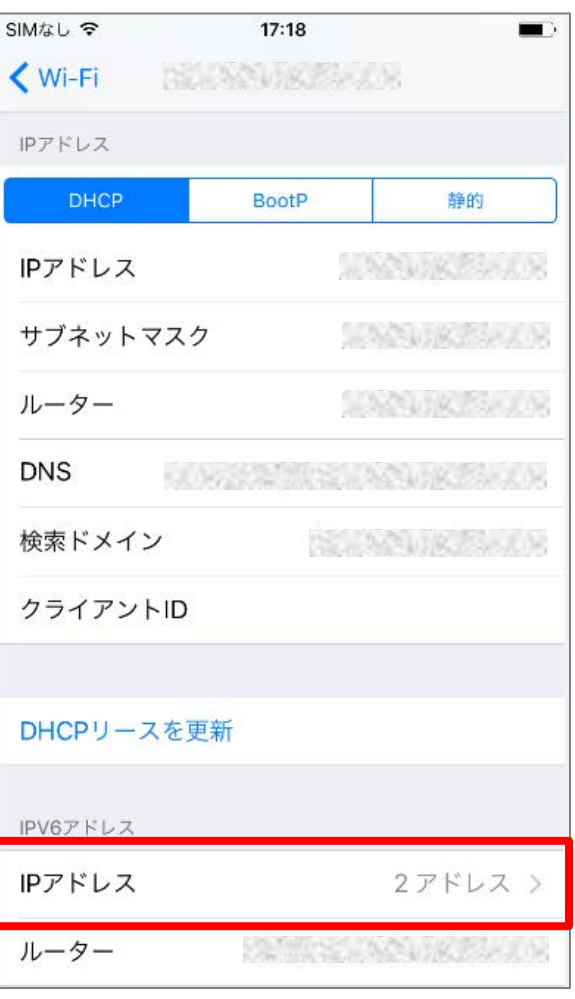

# STEP5 ●IPv6 アドレスが表示されていることを確認します。

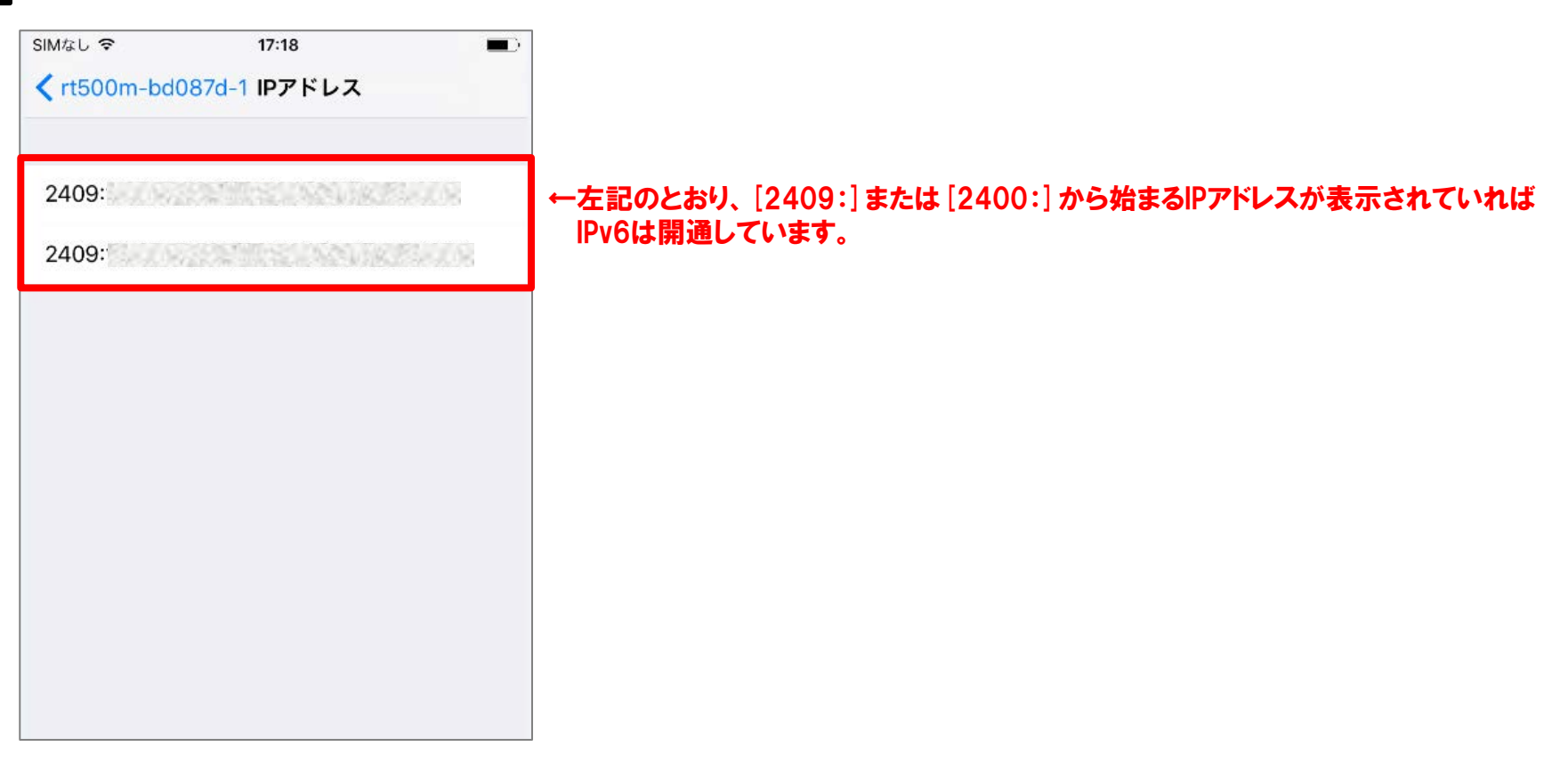